## 信頼済みサイトの登録について

法人インターネットバンキングの操作を行う場合、法人インターネットバンキングのアドレスを「信 頼済みサイト」に登録する必要があります。

以下のとおり信頼済みサイトへの登録をお願いします。

①デスクトップの左下の検索ボックスに「インターネットオプション」と入力します。 (検索ボックスがない場合は「虫眼鏡のアイコン」をクリックして入力します。)

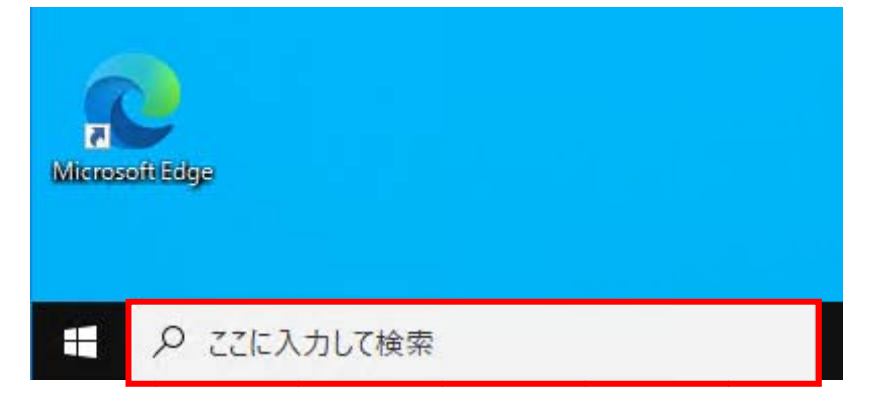

\*入カボックスがない場合

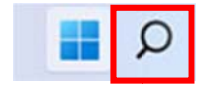

②検索結果の中から「インターネットオプション」をクリックします。

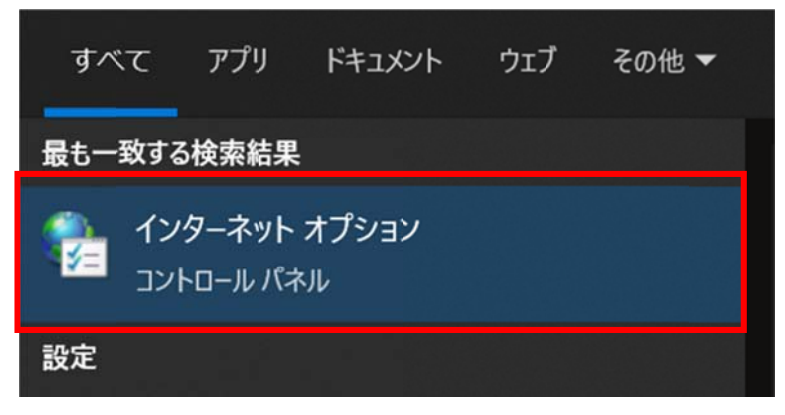

③「セキュリティ」→「信頼済みサイト」→「サイト」をクリックします。

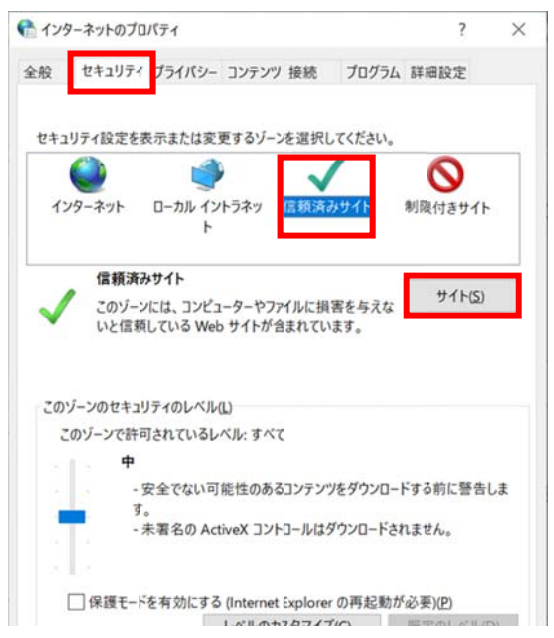

④信頼済みサイト画面で「この Web サイトをゾーンに追加する」の欄に、以下のアドレスをそれぞれ入 力し、「追加」ボタンで追加します。

https://www3.suitebank3.finemax.net

https s://onsite. symauth.jp

https://onsite.symauth.jp<br>https://onsite.verisign.co.jp

\*すでに「Web サイト」欄に上記アドレスが表示されている場合は不要です。

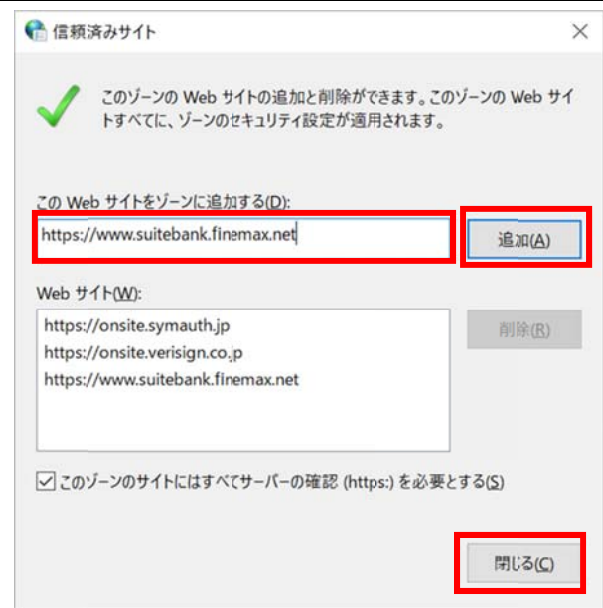

「Web サイ ト」欄に上記 記のアドレス が登録されて ていることを を確認して「 「閉じる」ボタ ンをクリッ クします。 以上で信頼済みサイトの登録は終了です。